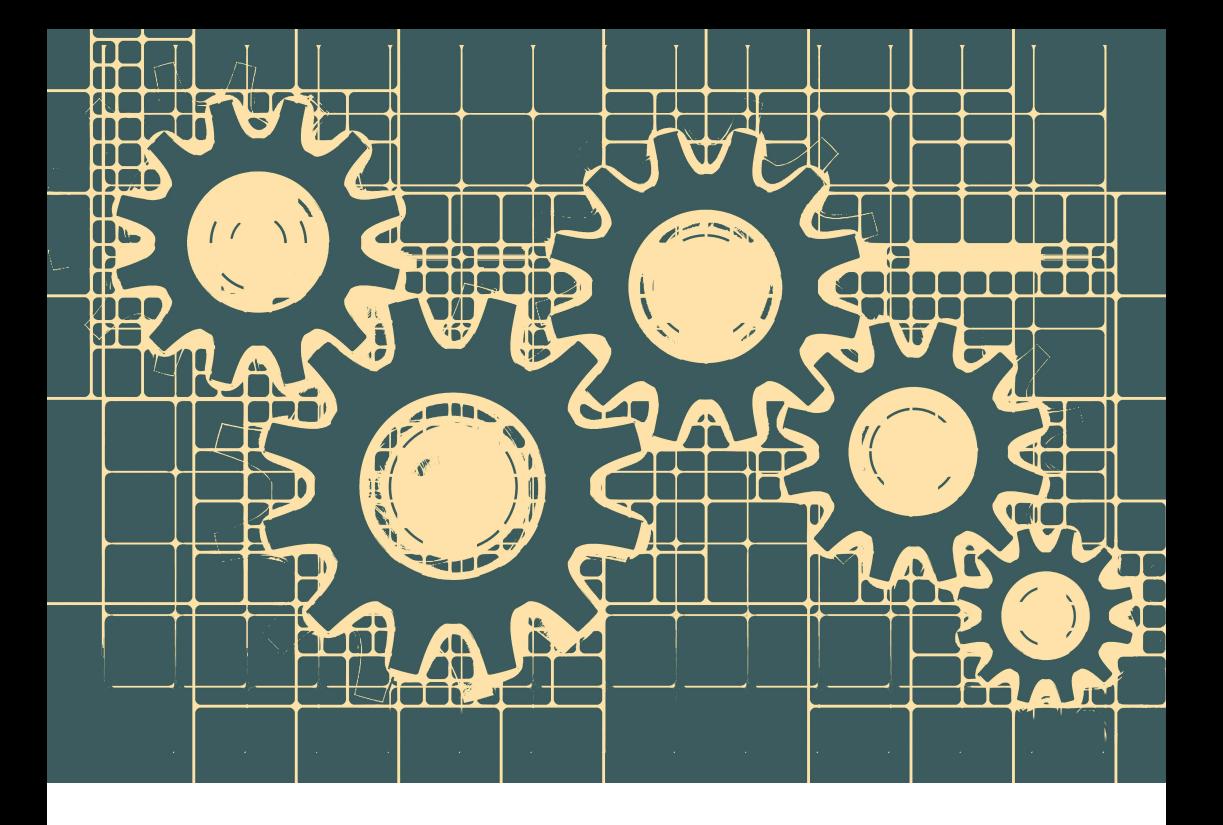

# BEDIENUNGSANLEITUNG

# Communitypress

# das Eingabe- und Informations-Portal für www.mykraichtal.de

Stand: Dezember 2022

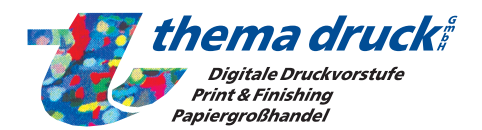

Albert-Schweitzer-Str. 42 • 76703 Kraichtal-Oberöwisheim Tel. 07251 9652-11 • Fax 9652-90 • E-Mail: info@themadruck.de • Internet: www.themadruck.de

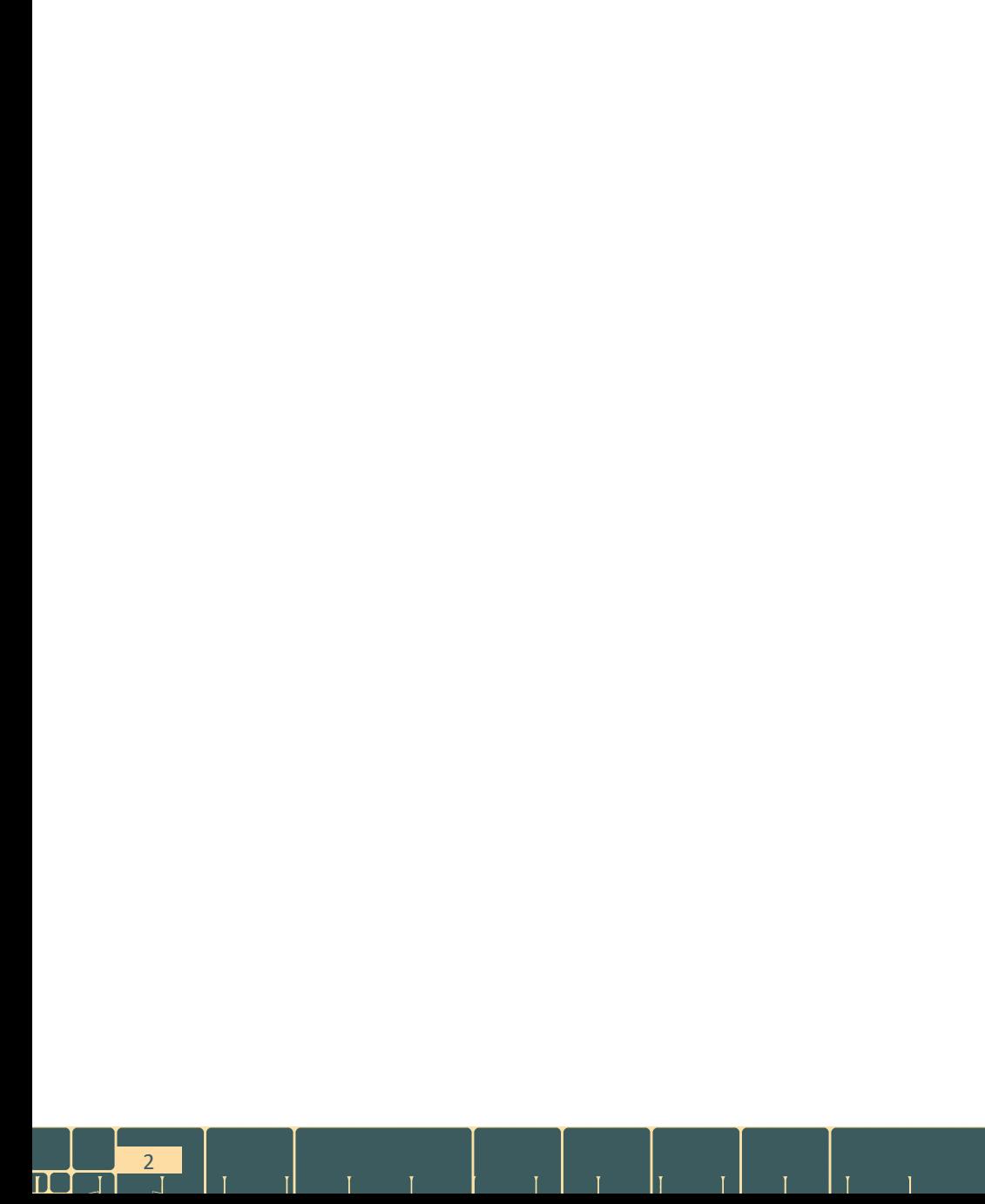

Sehr geehrte Damen und Herren,

in dieser Bedienungsanleitung erklären wir Ihnen Schritt für Schritt wie Sie Ihre Berichte im Redaktionssystem einpflegen können.

Zugang zu diesem Portal erhalten Vertreter angemeldeter Kirchen, Vereine und Parteien, die Beiträge im amtlichen Mitteilungsblatt veröffentlichen wollen. Nach der redaktionellen Überprüfung der Beiträge auf Übereinstimmung mit den Richtlinien für das Mitteilungsblatt werden diese zum Druck freigegeben.

Sollten Sie weitere Fragen haben, scheuen Sie sich bitte nicht und sprechen Sie uns an:

### **Bei technischen Fragen:**

Thema Druck GmbH • Frank Zimmermann Albert-Schweitzer-Str. 42 • 76703 Kraichtal Tel. 07251/9652-11 Mail: info@themadruck.de www.themadruck.de

### **Bei redaktionellen Fragen:**

Bitte wenden Sie sich an den zuständigen Sachbearbeiter Ihrer Gemeinde. Informationen hierzu finden Sie im Portal oder auf der Webseite Ihrer Gemeinde.

Wir freuen uns auf eine gute und vertrauensvolle Zusammenarbeit.

Ihre

**Thema-Druck GmbH** Frank Zimmermann

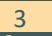

# **Inhaltsverzeichnis:**

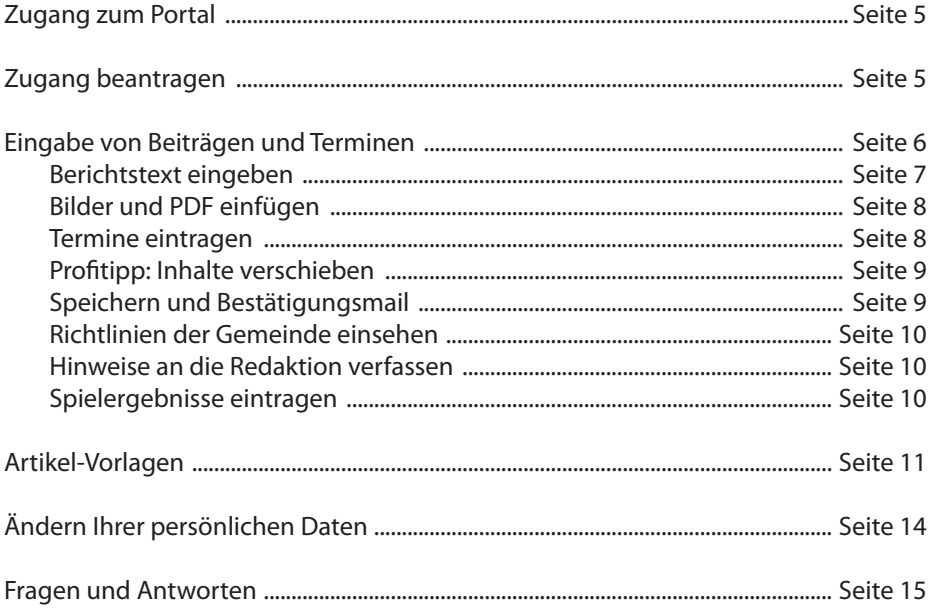

Als Browser für das Redaktionssytem empfehlen wir

- Mozilla Firefox
- Google Chrome

 $\overline{4}$ 

 $\Box$ 

"Microsoft Internet Explorer" ist nicht kompatibel

 $\vert$ 

 $\mathbf{I}$ 

 $\mathbf{I}$   $\mathbf{I}$   $\mathbf{I}$ 

# **Zugang zum Portal**

Öffnen Sie bitte an Ihrem PC den Browser (Firefox/Chrome/...) und fügen Sie in die Adressleiste die Webadresse des Redaktionssystems ein. www.mykraichtal.de

Sie kommen dann auf die Startseite des Redaktionssystems. Bitte klicken Sie nun auf **Anmelden**, dann öffnet sich das Eingabefenster. Hier können Sie Ihren Benutzernamen und Ihr Passowrt eingeben und bestätigen. Die Anmeldung funktioniert nur mit Benutzernamen. Eine Anmeldung mit der E-Mailadresse ist nicht möglich.

Falls Sie Ihr Passwort vergessen haben:

Wenn Sie auf Anmelden geklickt haben, gibt es hier auch die Möglichkeit ein neues Passwort anzufordern. Klicken Sie hierzu einfach auf **Neues Passwort anfordern**. Nun können Sie Ihren Benutzernamen oder Ihre Mailadresse eingeben und bestätigen. Sie erhalten dann einen Link per Mail um ein neues Passwort zu vergeben. Bitte behalten Sie Ihren Spamordner ebenso im Blick.

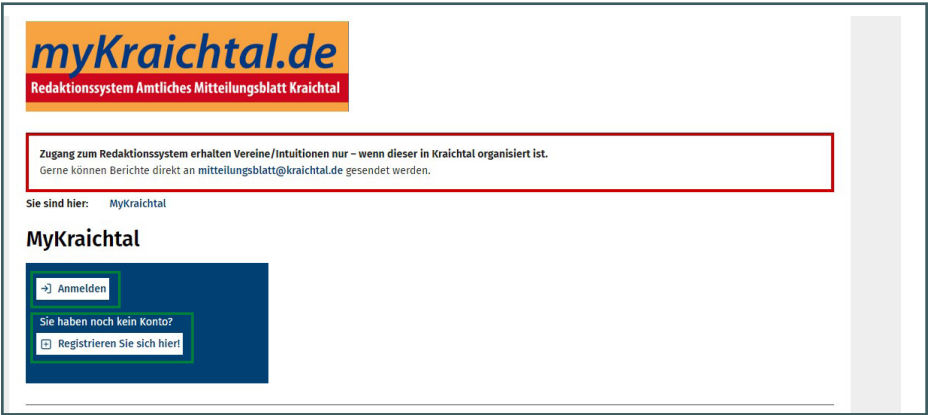

# **Zugang beantragen**

Falls Sie noch keine Zugangsdaten haben, können Sie sich schnell und unkompliziert registrieren. Hierzu wählen Sie bitte **Registrieren Sie sich hier!**

5

Bitte füllen Sie dann das Formular aus und senden es ab.

Ihre Anfrage wird von uns geprüft und freigegeben.

Sie erhalten hierzu noch eine Mail unseres Systems mit weiteren Anweisung.

Bitte behalten Sie auch Ihren Spamorder im Blick.

# **Eingabe von Beiträgen und Terminen**

Nach dem Einloggen auf im Redaktionssystem gelangen Sie auf die Übersichtsseite. Ganz oben erscheint die aktuelle Ausgabe, darunter befinden sich die zukünftigen Ausgaben. Im unteren Bereich können Sie auch die vergangenen Ausgaben einsehen.

Über "Ausgabe Anzeigen" öffnet sich die Ausgabe und die für Sie freigeschalteten Rubriken sind sichtbar. Sie sehen eine Übersicht Ihrer Rubriken in der Reihenfolge, wie diese auch im Mitteilungsblatt erscheinen werden.

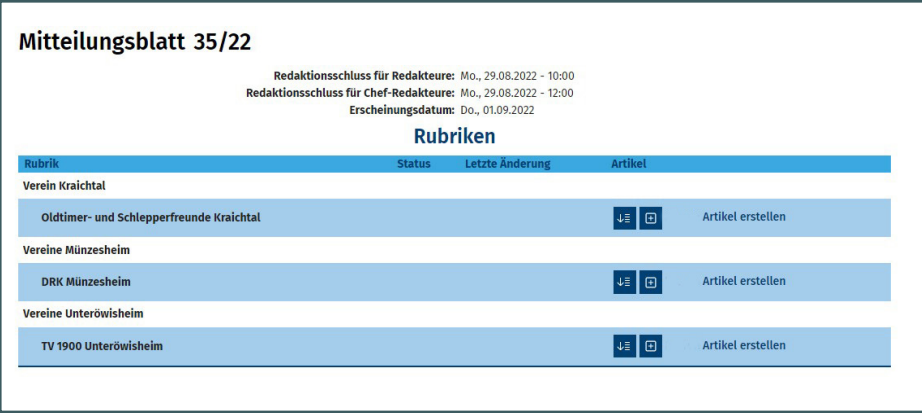

Dieser Screenshot zeigt einen Redakteur, der Zugang zu drei Rubriken hat.

Nun kann durch klicken auf **Artikel erstellen** ein Text für die gewünschte Rubrik erstellt werden.

Es öffnet sich ein weiteres Fenster, in dem Sie die Auswahl haben einen "leeren" Artikel zu befüllen oder eine von Ihnen erstellte Vorlage zu verwenden. (siehe Seite 11).

Falls für diese Woche schon Inhalte eingegeben wurden (z.B. von einem Vereinskollegen) ist dies vermerkt (Redakteur, Datum und Uhrzeit) und man kann durch Klicken von **Artikel bearbeiten** den Artikel einsehen, korrigieren und erweitern. Am Ende unbedingt speichern, ansonsten werden die Änderungen nicht vorgenommen.

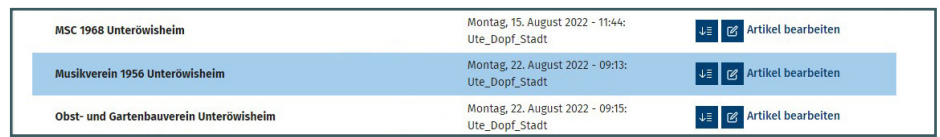

## **Berichtstext eingeben**

Nachdem Sie **Artikel erstellen** gewählt haben, erscheint folgende Darstellung:

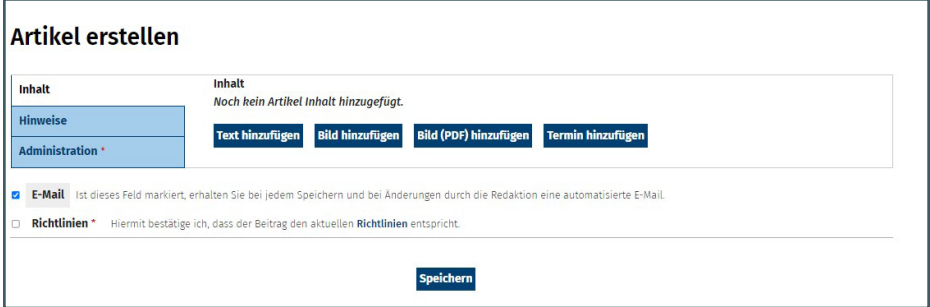

Sie können nun damit beginnen, Ihre Inhalte einzupflegen.

Durch Klicken von **Text hinzufügen**, erscheint ein Textfeld, in das Sie Ihren Text einfügen können.

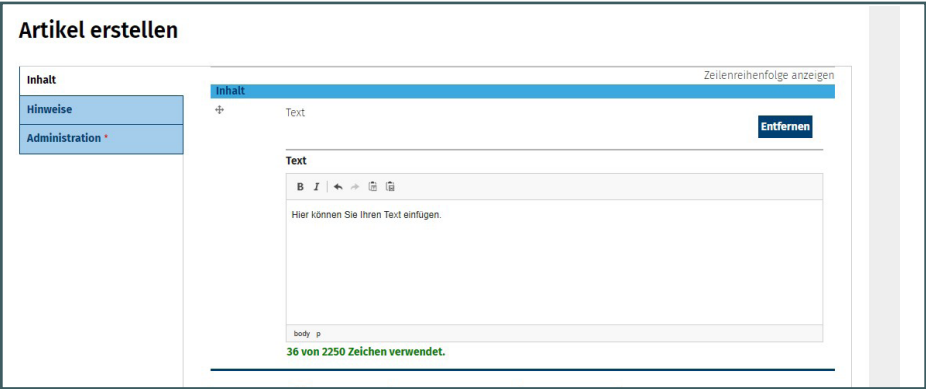

Sie können auch Textteile und Überschriften fett machen. Dies erreichen Sie, indem Sie den betreffenden Text markieren und auf **B** klicken (befindet sich über dem Textfeld). Unter dem Textfeld sehen Sie auch direkt, ob Sie sich mit Ihren Texten innerhalb des erlaubten Zeichenkontigents befinden. Wenn Sie darüber liegen, kürzen Sie Ihren Text bitte entsprechend. Durch Klicken von **Entfernen** (rechts oben am Textfeld) können Sie Ihren Text auch jederzeit wieder löschen. Diese Funktion gilt auch für Bild, PDF und Termin.

## **Bilder und PDFs einfügen**

Druch Klicken von **Bild hinzufügen** können Sie ein Bild im Portal hochladen. Bitte geben Sie auch eine Bildunterschrift und den Urheber in die vorgesehenen Felder ein. Gleiches gilt für **PDF hinzufügen**. Bitte beachten Sie auch hier, dass es ein Limit an Bildern bzw. PDFs gibt. Dateien müssen kleiner sein als 8 MB

Zulässige Dateierweiterungen: png, gif, jpg, jpeg und pdf

Bilder müssen zwischen 600x600 und 1200x1200 Pixel haben.

### **Termine eintragen**

8

Durch Klicken von **Termin hinzufügen** können Sie einen Termin eintragen. Diese Terminfunktion ist für Kurztermine gedacht, wie z.B.

Di. 26.07. 15:30 Kinderstunde für Kinder von 3 - 6 Jahren

Geben Sie hierzu bitte das Datum, die Uhrzeit und eine kurze Beschreibung ein:

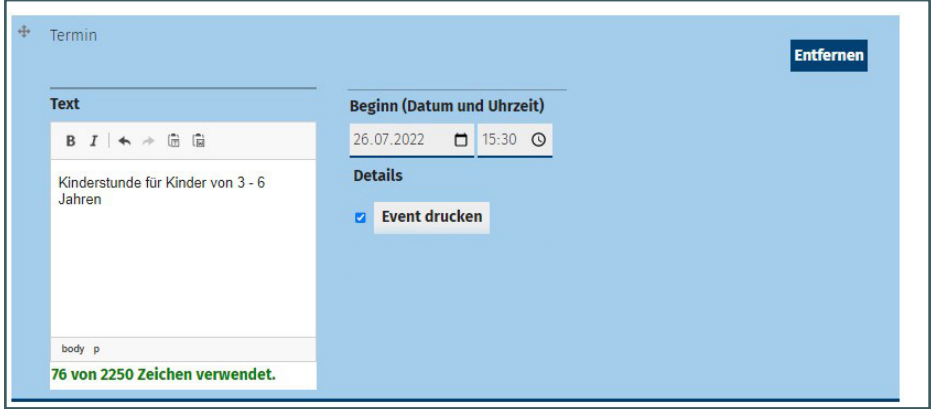

Bitte achten Sie darauf, dass der Haken bei **Event drucken** gesetzt ist.

## **Profitipp: Inhalte verschieben**

Eventuell ist Ihnen das kleine Curserzeichen bei den einzelnen Elementen schon aufgefallen (links oben in der Ecke der einzelnen Kästen). Im Screenshot ist dieses Curserzeichen grün markiert.

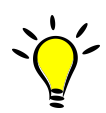

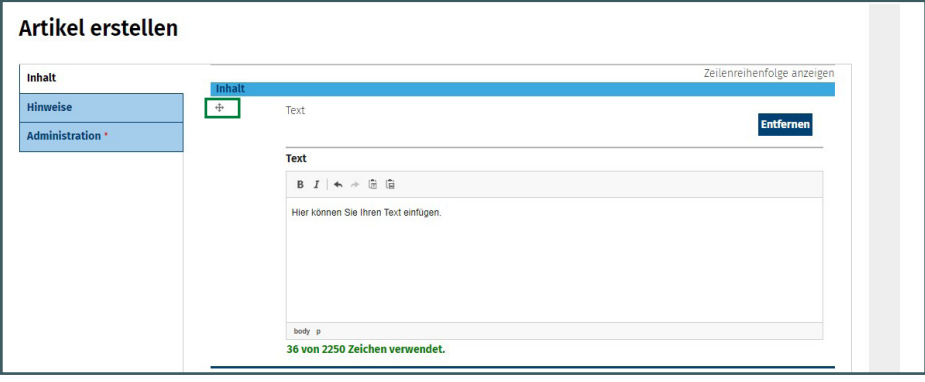

Wenn Sie darauf klicken und gedrückt halten, können Sie einzelne Elemente verschieben. Sie könnten nun zum Beispiel den Terminkasten und den Textkasten tauschen oder eventuell ihr Foto verschieben. So können Sie ganz problemlos auch am Ende der Erstellung Ihres Artikels noch Elemente tauschen.

### **Speichern und Bestätigungsmail**

Sie sind fertig mit Ihrem Bericht und möchten Ihnen speichern? Kein Problem! Unter den Eingabefeldern (Text, Bild, PDF und Termin) finden Sie den Button **Speichern**.

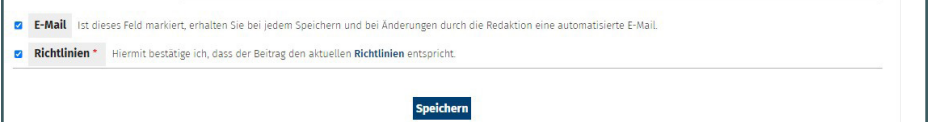

Bitte setzen Sie vorher noch einen Haken bei den **Richtlinien** (Hiermit bestätige ich, dass der Beitrag den aktuellen Richtlinien entspricht.) Der Artikel kann sonst nicht gespeichert werden.

Der Haken bei **E-Mail** sollte auch gesetzt sein. Alle Redakteure erhalten dann bei erfolgreicher Eingabe des Artikels eine Bestätigung per Mail.

Nun bitte noch **Speichern** nicht vergessen.

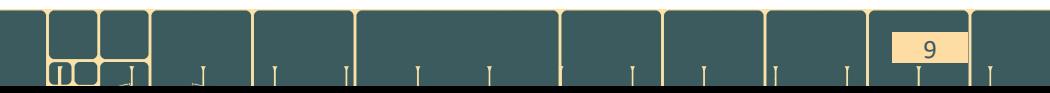

#### **E-Mail-Bestätigung**

Sollten Sie die Bestätigung Ihres Artikels als E-Mail nicht erhalten haben, dann ist Etwas schief gelaufen. Bitte überprüfen Sie dann Ihre Inhalte im Portal und geben Sie diese gegebenenfalls neu ein.

### **Richtlinien der Gemeinde einsehen**

Die Richtlinien können Sie jederzeit einsehen.

Bitte einfach auf das Wort **Richtlinien** im Satz *Hiermit bestätige ich, dass der Beitrag den aktuellen Richtlinien entspricht.* klicken.

Für den Inhalt der Beiträge ist der Autor alleine verantwortlich.

### **Hinweise an die Redaktion verfassen**

Sie möchten der Redaktion eine Info zu Ihrem Text zukommen lassen? Dann nutzen Sie hierzu bitte das Feld **Hinweise** (im Screenshot unten grün markiert). Texte, die hier eingetragen werden, erscheinen nur als Infos für die Redakteure und werden später nicht abgedruckt.

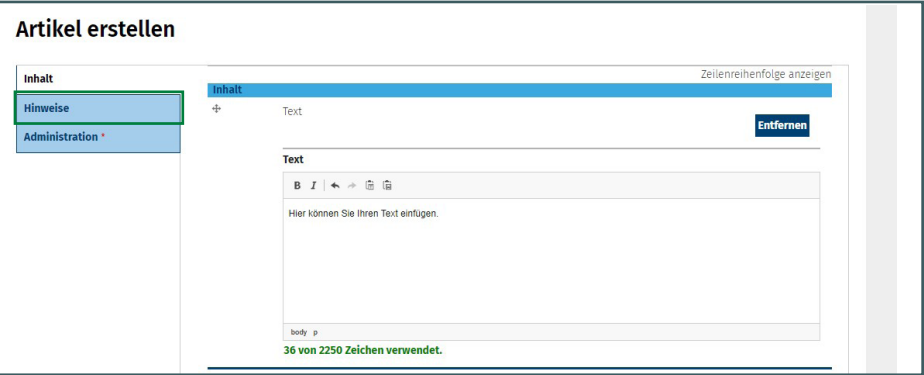

### **Spielergebnisse eintragen**

 $1<sup>1</sup>$ 

Spielergebnisse tragen Sie bitte nach folgendem Schema ein: Münzesheim - Menzingen~0:0 Das Zeichen ~ (AltGr + \*) erkennt unser System und setzt hier einen Tabulator für das Spielergebnis.

# **Artikel-Vorlagen**

In der Navigation finden Sie den Bereich "Artikel-Vorlagen".

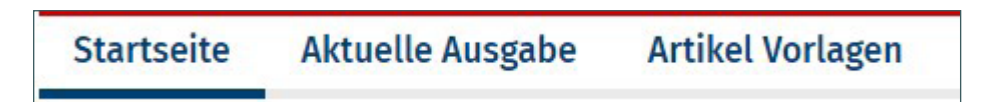

In diesem Bereich können Sie Vorlagen erstellen, die Sie immer wieder nutzen (z.B. wöchentliche Termine, Kontaktinfos,...).

In der Übersicht werden Ihnen alle Rubriken angezeigt, für die Sie als Redakteur tätig sind. Dort können Sie sich die Vorlagen anzeigen lassen, die Sie bereits erstellt haben oder Sie können neue Vorlagen anlegen.

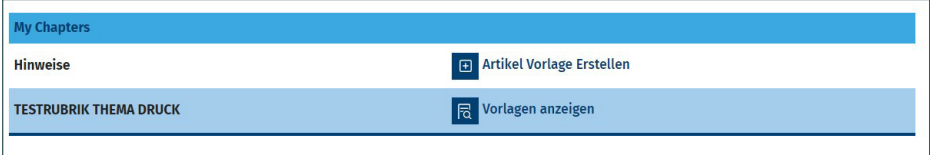

### **Neue Vorlage erstellen**

Klicken Sie "Artikel Vorlage erstellen"

Vergeben Sie einen Titel (z.B. Trainingstermine, Kontaktinfos,....). Dieser wird nicht gedruckt und dient nur Ihrer besseren Zuordnung.

#### **Termine in der Vorlage anlegen**

Klicken Sie "Termin hinzugfügen". Tragen Sie den Wochentag, die Uhrzeit und die Beschreibung (im Textfeld) ein. Den Haken bei "Event drucken" bitte aktiviert lassen.

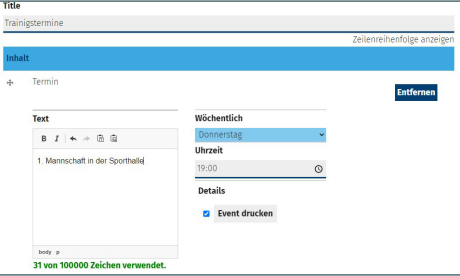

#### **Texte in der Vorlage anlegen**

Klicken Sie "Text hinzufügen". Tragen Sie den Text ins Textfeld ein. Die Vorlage dann bitte speichern.

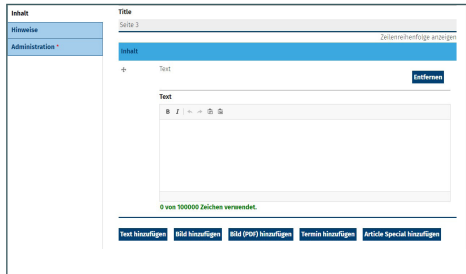

**Die Reihenfolge der Texte und Termine können Sie frei sortieren.** Siehe hierzu Seite 9 "Profi Tipp: Inhalte verschieben".

Am Ende die Vorlage bitte speichern.

Sie können natürlich auch mehrere Vorlagen erstellen. Achten Sie auf einen Titel, der für Sie schlüssig ist, sodass Sie eine bessere Übersicht behalten.

Nun haben Sie diverse Vorlagen erstellt, die Sie bei der Berichterstellung abrufen können.

# **Wichtig:**

12

**Die Texte aus den Vorlagen erscheinen nicht automatisch im Mitteilungsblatt.**

Damit der Text aus den Vorlagen im nächsten Mitteilungsblatt erscheint, müssen Sie bitte Folgendes tun:

Lassen Sie sich die aktuelle Ausgabe des Mitteilungsblattes anzeigen.

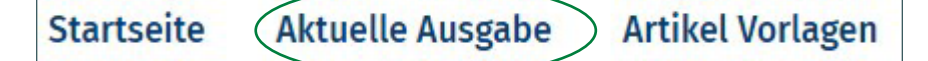

Nun erscheint die Übersicht der Rubriken, für die Sie als Redakteur tätig sind. Wählen Sie nun bei der gewünschten Rubrik "Artikel erstellen" aus.

#### Nun erscheint eine neue Ansicht:

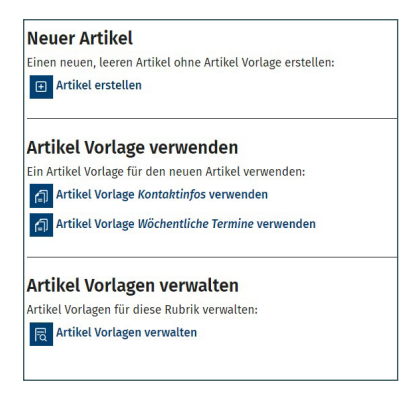

#### **Neuer Arikel:**

Sie möchten einen neuen Artikel erstellen

#### **Artikel Vorlage verwenden:**

Hier können Sie eine Vorlage wählen. Bitte dann "Absenden" wählen. Der Text wird automatisch generiert.

Nun können Sie hier noch für diese Woche weitere Infos hinzufügen (optional).

Danach speichern Sie bitte den Artikel.

Achten Sie bitte immer darauf, dass Sie die E-Mail-Bestätigung aktiviert haben und die E-Mail auch erhalten (bitte auch den Spamordner prüfen).

#### **Artikelvorlagen verwalten:**

Hier können Sie Änderungen an den Vorlagen vornehmen

13

Ĭ

# **Änderung Ihrer persönlichen Daten**

Sie möchten Ihre Daten ändern? Kein Problem.

14

Bitte gehen Sie hierzu auf Ihre Kontoübersicht (im Screenshot grün markiert).

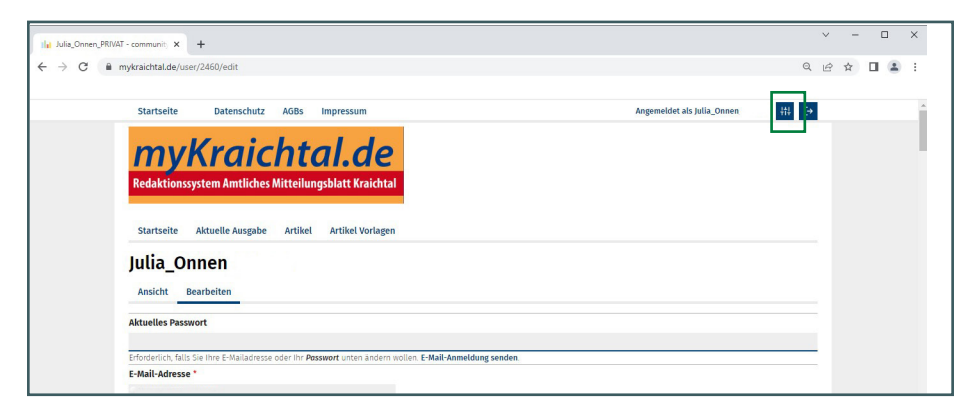

 $\mathbf{L}$ 

Hier können Sie nun Ihr Passwort oder Ihre Kontaktdaten aktualisieren. Bitte unten durch **Speichern** die Änderungen bestätigen.

# **Fragen und Antworten**

#### **Was passiert mit meinen persönlichen Daten (Datenschutz)?**

Wir verwenden die Daten nur für die Funktionalität von "www.mykraichtal.de". Bei Bedarf erhalten Sie aktuelle Informationen per Mail.

#### **Wie darf ich die Beiträge formatieren?**

Bitte schreiben Sie fortlaufende Texte ohne Zeilenschaltung. Nur wenn Sie definitiv einen Absatz haben (z.B. nach einer Überschrift) verwenden Sie die Zeilenschaltung.

#### **Ich bin für mehrere Institutionen zuständig. Wie kann ich mich dafür anmelden?**

Bitte teilen Sie uns mit, für welche Institutionen Sie Berichte einpflegen wollen. Wir richten Ihnen den entsprechenden erweiterten Zugang ein.

#### **Es schreiben für unsere Institution mehrere Benutzer – wie kann man da vorgehen?**

Bitte teilen Sie uns mit, welche Redakteure für Ihre Institution Berichte einpflegen dürfen. Wir richten die entsprechenden Zugänge gerne ein.

#### **Wieviele Zeichen stehen mir zur Verfügung?**

Nach den Richtlinien stehen je nach Institution eine bestimme Anzahl von Zeichen zur Verfügung.

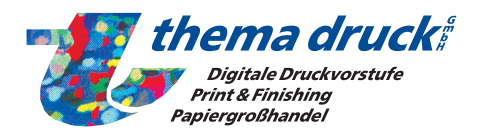

# **Thema Druck GmbH**

Albert-Schweitzer-Str. 42 - 76703 Kraichtal Telefon: 07251/9652-11